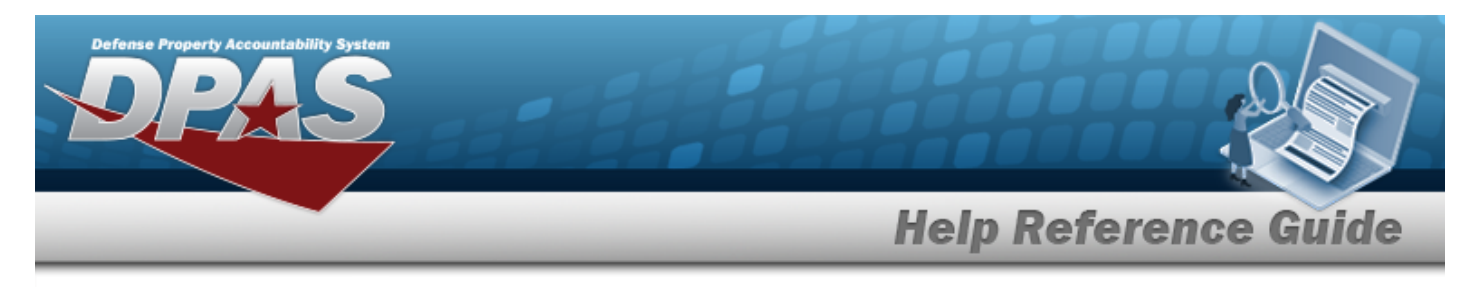

# **Browse for an Inventory Control Number (ICN)**

#### **Overview**

The Inventory Control Number (ICN) Browse pop-up window allows searching for assets in the DPAS catalog.

## **Navigation**

DPAS Warehouse Module > *VARIOUS PROCEDURAL STEPS* > > ICN Browse pop-up window

### **Procedures**

#### **Browse for an Inventory Control Number (ICN)**

*One or more of the Search Criteria fields can be entered to isolate the results. By default, all*

*results are displayed. Selecting at any point of this procedure returns all fields to the default "All" setting.*

*Selecting at any point of this procedure removes all revisions and closes the page. Bold numbered steps are required.*

- 1. Select **...** *The ICN Browse pop-up window appears.*
- 2. In the Search Criteria box, narrow the results by entering one or more of the following optional fields.

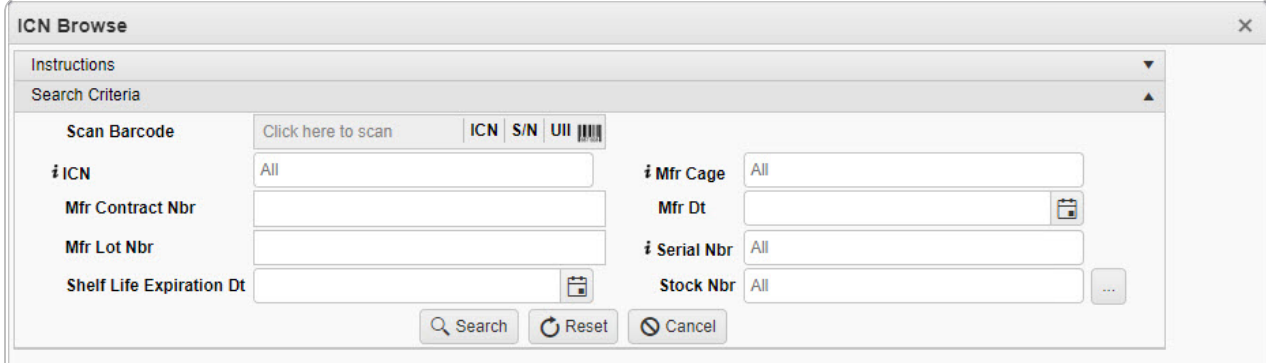

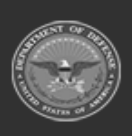

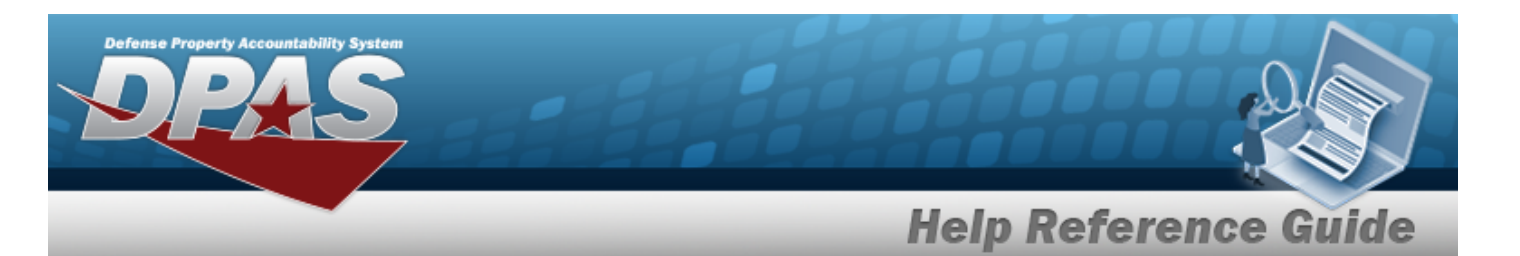

- Select Click here to scan **ICN S/N UII IIII** Using the DPAS supported tethered Click here to scan *scanner, scan the DPAS generated ICN barcode, serial number barcode, or UII associated with the asset to automatically add it to the grid.*
- Enter the ICN, using  $\vec{i}$  to assist with the entry. *This is a 20 alphanumeric character field.*
- Enter the MFR CAGE, using  $\frac{1}{1}$  to assist with the entry. *This is a 5 numeric character field.*
- <sup>l</sup> Enter the MFR CONTRACT NBR in the field provided. *This is a 50 alphanumeric character field.*
- Use  $\Box$  to select the MFR DATE, or enter the date (MM/DD/YYYY) in the field provided.
- <sup>l</sup> Enter the MFR LOT NBR in the field provided. *This is a 50 alphanumeric character field.*
- Enter the SERIAL NBR, using  $\vec{i}$  to assist with the entry. *This is a 20 alphanumeric character field.*
- Use  $\Box$  to select the Shelf Life Expiration DT, or enter the date (MM/DD/YYYY) in the field provided.
- $\bullet$ Enter the STOCK NBR, or use to browse for the entry. *This is a 15 alphanumeric character field.*
- 

 $\bullet$ 

3. Select to begin the query. *Results display in the ICN Browse Grid below.*

| Select |                       | ICN                           | Y Stock Nbr | T Item Desc 1 | T In Service Dt | <b>T</b> Mfr Cage | Mfr Contract Nbr | Mfr Lot Nbr | <b>T</b> Mfr Dt | T Shelf Life Expiration Dt | Y Serial Nbr         |
|--------|-----------------------|-------------------------------|-------------|---------------|-----------------|-------------------|------------------|-------------|-----------------|----------------------------|----------------------|
|        | Select         Labels | A0000000000001075122 01020304 |             | 01020304      |                 |                   |                  |             |                 |                            | A0000000000001075122 |
| Select | <b>IIII</b> Labels    | A0000000000001076118 01020304 |             | 01020304      |                 |                   |                  |             |                 |                            | 1234                 |
| Select | <b>IIII</b> Labels    | A0000000000001076130 01020304 |             | 01020304      |                 |                   |                  |             |                 |                            | 1235                 |

4. Choose the Select [hyperlink](Hyperlink.htm) next to the desired ICN. *The pop-up window closes and the selected ICN appears in the previous screen.*

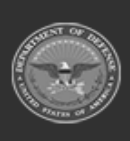